Validé par Éric Seigne pour la version 1.6 de egroupware le 8 janvier 2009

## **Création de la base de données**

- Créez une base de données pour egroupware comme indiqué dans la documentation pour les [Installation et configuration de MySql sur un serveur AbulÉdu](https://docs.abuledu.org/abuledu/administrateur/bases_de_donnees)
- Notez le login et le mot de passe de l'utilisateur qui a tous les droits sur cette base de données, vous allez en avoir besoin d'ici peu.

# **Installation de l'application eGroupWare**

### **Qu'est ce que eGroupWare?**

eGroupWare est un logiciel collaboratif professionnel libre et gratuit. Il vous permet de gérer vos contacts, vos rendez-vous, vos tâches, et bien plus pour toute votre activité.

eGroupWare est un serveur collaboratif (groupware). Il est conçu nativement avec une interface Web qui vous permet d'accéder à vos données de n'importe quelle plate-forme sur la planète. Vous avez le choix d'accéder au serveur eGroupWare avec votre client groupware préféré (Kontact, Evolution, Outlook) ainsi qu'avec votre téléphone portable ou votre PDA, par SyncML.

eGroupWare est international. À ce jour, il supporte plus de 25 langues incluant le support rtl.

eGroupWare est indépendant de la plate-forme. Le serveur fonctionne sur Linux, Mac, Windows et bien d'autres systèmes d'exploitation. Du côté client, vous avez juste besoin d'un navigateur Web tel que Firefox, Konqueror, Internet Explorer ou autres.

### **Prérequis**

Voici la liste des programmes et bibliothèques nécessaires pour le fonctionnement optimal d'eGroupWare.

L'ensemble de ces programmes et bibliothèques est installé d'office sur un serveur AbulÉdu, ce qui vous évite donc l'étape de mise à niveau pour être opérationnel. Depuis la version 1.4 de egroupware vous devrez quand même faire quelques petites manipulations à l'aide de l'utilisateur root … ou demandez à Ryxéo si vous êtes sous maintenance.

- Un serveur WEB :
	- fonctionne avec : Apache version 1.33 minimum
	- version recommandée : Apache 2.0
- $\bullet$  PHP :
	- $\circ$  fonctionne avec : PHP 4.3+
	- version recommandée : PHP5
- SGBD :
	- $\circ$  fonctionne avec : MySQL 4.0 minimimum
	- version recommandée : MySQL 5

#### **Optionnel**

- Serveur LDAP
	- version recommandée : OpenLDAP
- Serveur de messagerie version recommandée : Courier-IMAP

#### **Ajout des dépendances supplémentaires**

```
apt-get install php5-dev
pecl install pdo
apt-get install libmysqlclient15-dev
```
Ajoutez la ligne suivante dans /etc/php5/apache2/php/ini

extension=pdo.so

Installez le module PDO de MySQL

```
wget http://pecl.php.net/get/PDO_MYSQL-1.0.2.tgz
tar zxvf PDO_MYSQL-1.0.2.tgz
cd PDO_MYSQL-1.0.2
phpize
vi configure
commentez les lignes 4163 à 4173
./configure
make
sudo make install
```
Ajoutez la ligne suivante dans /etc/php5/apache2/php/ini

extension=pdo\_mysql.so

### **Téléchargement et installation**

Pour un serveur AbulÉdu, le répertoire d'installation sera /var/www/intranet/.

#### **Téléchargement des sources**

Les sources sont disponibles, bien entendu gratuitement, à l'adresse suivante : [http://sourceforge.net/project/showfiles.php?group\\_id=78745](http://sourceforge.net/project/showfiles.php?group_id=78745)

Voici la manip pour télécharger directement le tarball (archive compressée) dans le répertoire d'installation

cd /var/www/intranet/ sudo wget http://garr.dl.sourceforge.net/sourceforge/egroupware/eGroupware-1.6.001.tar .bz2

#### **Décompression des sources**

Les sources ainsi téléchargées sont au format .tar.bz2. Il existe plein de manière de les décompresser, vous êtes libre de choisir celle que vous voulez.

```
sudo tar xfvj eGroupware-1.6.001.tar.bz2
```
Ce qui crée ainsi un répertoire /var/www/intranet/egroupware/.

Une fois décompressé, il est nécessaire de modifier les droits du répertoire afin d'éviter les erreurs de type "permission denied" lorsque l'application tente de lire les fichiers includes.

Nous allons donc d'abord changer l'utilisateur et le groupe propriétaires du dossier egroupware :

chown -R www-data:webmestres egroupware/

Ce qui nous amène à avoir les droits suivants sur le répertoire :

drwxrwxr-x 33 www-data webmestres 4096 2007-01-01 08:48 egroupware

et son contenu :

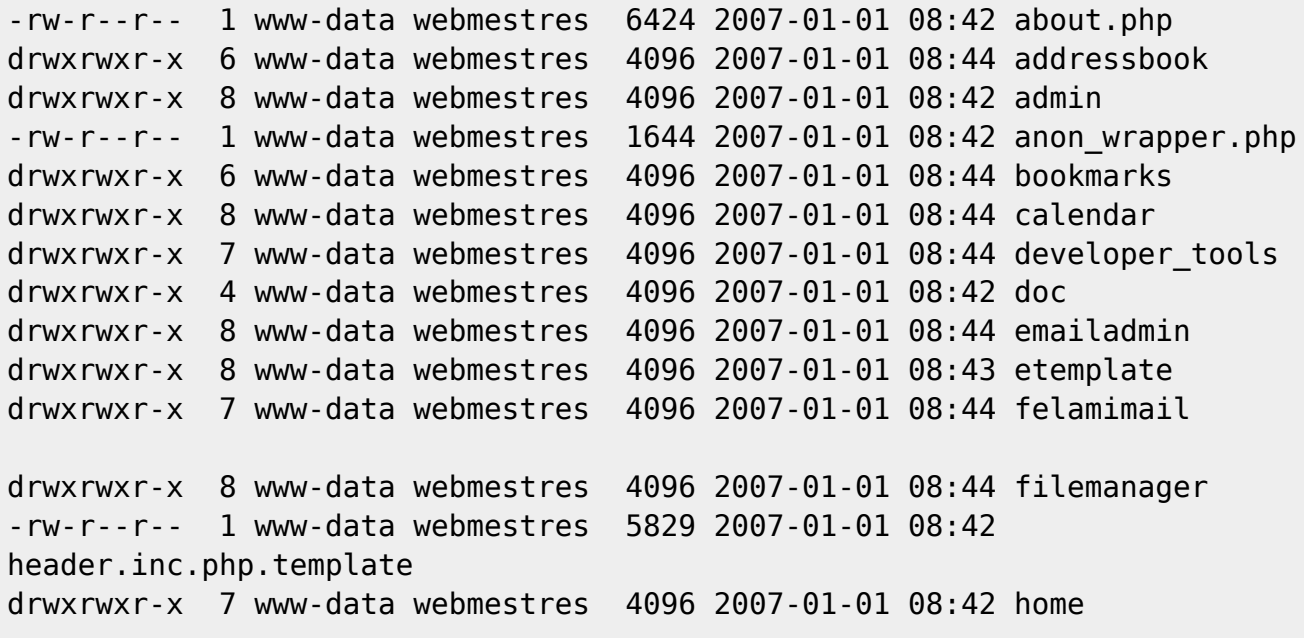

Last update: 2009/01/09 abuledu:administrateur:installation\_d\_egroupware https://docs.abuledu.org/abuledu/administrateur/installation\_d\_egroupware?rev=1231494725 10:52

```
-rw-r--r-- 1 www-data webmestres 20008 2007-01-01 08:42 icalsrv.php
-rw-r--r-- 1 www-data webmestres 4922 2007-01-01 08:42 index.php
drwxrwxr-x 6 www-data webmestres 4096 2007-01-01 08:44 infolog
[...]
```
Nous pouvons maintenant passer à la phase de configuration et d'installation.

#### **Vérification de la configuration**

L'application eGroupWare est une application Web, ce qui veut dire qu'elle se lance à partir de n'importe quel navigateur Internet. Ouvrez donc votre navigateur préféré, Firefox par exemple, et rendez vous sur la page [http://servecole/egroupware](#page--1-0) .

Vous devriez accéder à cette page :

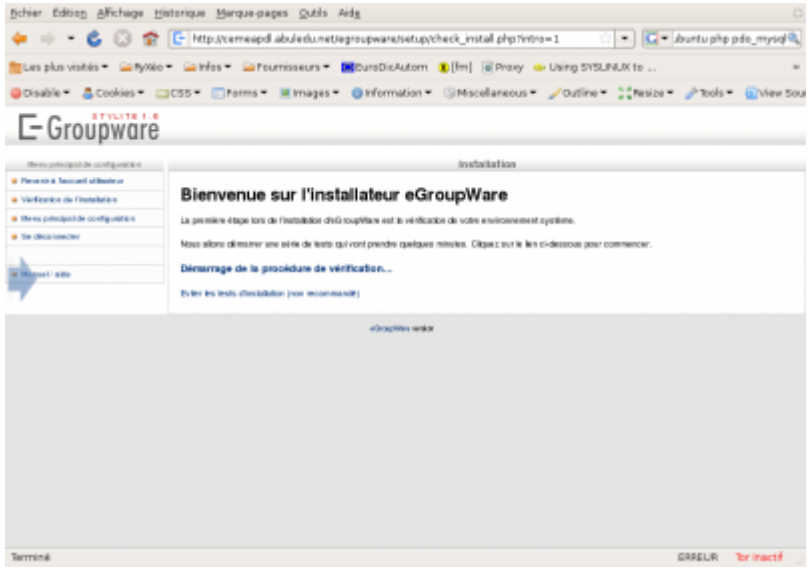

Choisissez la langue que vous souhaitez (bon, je recommande tout de même le français hein :)) puis cliquez sur le lien "Démarrage de la procédure de vérification…"

Vous arrivez alors sur cette page :

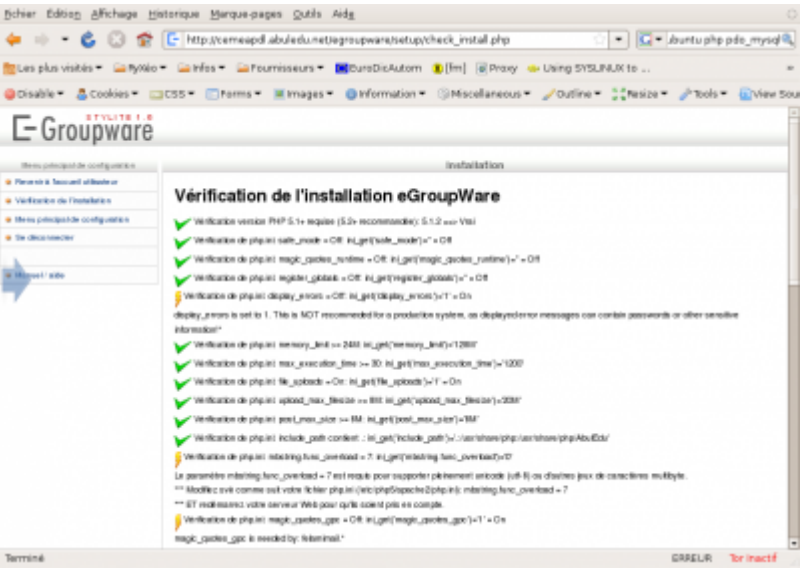

Il vérifie donc que tout ce dont il a besoin est bien présent sur votre système. Dans le cas où ce n'est pas présent, mais que ce n'est pas grave, il n'envoie qu'un avertissement [\(](https://docs.abuledu.org/_detail/abuledu/administrateur/dep.jpg?id=abuledu%3Aadministrateur%3Ainstallation_d_egroupware)Warning) (<sup>\*</sup>). Si ça peut empêcher le bon fonctionnement, alors c'est une erreur [\(](https://docs.abuledu.org/_detail/abuledu/administrateur/incomplete.jpg?id=abuledu%3Aadministrateur%3Ainstallation_d_egroupware) $\blacktriangleright$ [\)](https://docs.abuledu.org/_detail/abuledu/administrateur/completed.jpg?id=abuledu%3Aadministrateur%3Ainstallation_d_egroupware) sinon, c'est que tout est ok ( $\blacktriangleright$ ). Dans ce cas, cliquez sur "Continuer la configuration d'entête".

#### **Résolution des warnings**

Certains messages d'avertissement ne nécessitent pas d'attention particulière, mais d'autres oui, tels que ceux-ci, avec la conduite à tenir si nécessaire :

• Checking PEAR::Log is installed\*: Faux

sudo pear install log

Vérification du support GD …: Faux

sudo apt-get install php5-gd

enfin, relancez apache

```
sudo /etc/init.d/apache2 restart
```
Vous pouvez maintenant relancer la phase de vérification. À partir de là, vous ne devriez avoir quasiment que des coches vertes :

#### **Génération du fichier d'entête**

Vous êtes maintenant sur cette page, sur laquelle vous est demandé tout un tas d'informations :

Last update: 2009/01/09 abuledu:administrateur:installation\_d\_egroupware https://docs.abuledu.org/abuledu/administrateur/installation\_d\_egroupware?rev=1231494725 10:52

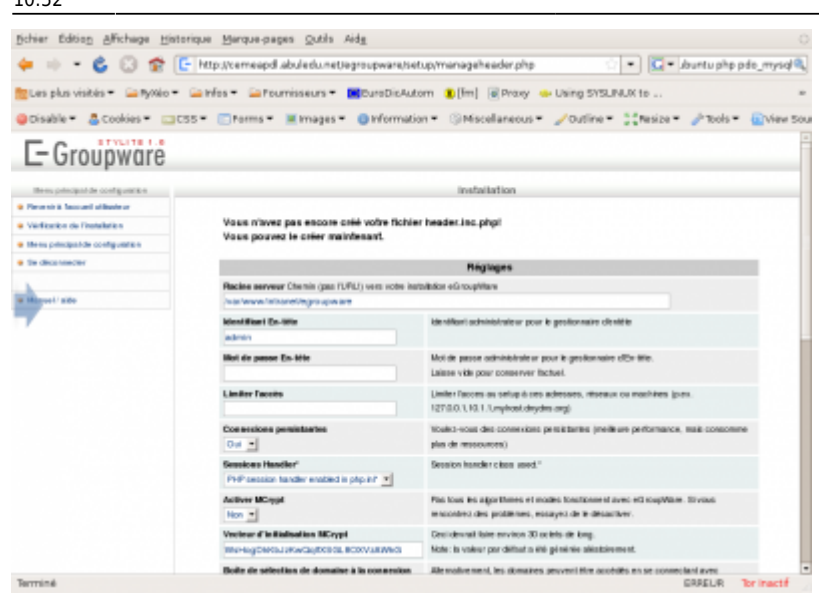

Remplissez les champs comme demandé, et surtout notez toutes les informations importantes du genre :

- Identifiant administrateur pour le gestionnaire d'entête
- Mot de passe administrateur pour le gestionnaire d'entête
- Nom de la base de données
- Utilisateur de la base de données
- Mot de passe d'accès à la base de données
- Identifiant de configuration
- Mot de passe de configuration

Cliquez ensuite sur "Écrire la configuration". De là, le programme d'installation génère un fichier d'entête PHP, avec toutes les informations requises pour son fonctionnement, et le range direct dans le répertoire /var/www/intranet/egroupware/ ou /var/www/egroupware/

```
ls -l
-rw-r--r-- 1 www-data webmestres 6424 2007-01-01 08:42 about.php
drwxrwxr-x 6 www-data webmestres 4096 2007-01-01 08:44 addressbook
drwxrwxr-x 8 www-data webmestres 4096 2007-01-01 08:42 admin
-rw-r--r--1 www-data webmestres 16442007-01-0108:42 anon wrapper.php
drwxrwxr-x 6 www-data webmestres 4096 2007-01-01 08:44 bookmarks
drwxrwxr-x 8 www-data webmestres 4096 2007-01-01 08:44 calendar
drwxrwxr-x 7 www-data webmestres 4096 2007-01-01 08:44 developer_tools
drwxrwxr-x 4 www-data webmestres 4096 2007-01-01 08:42 doc
drwxrwxr-x 8 www-data webmestres 4096 2007-01-01 08:44 emailadmin
drwxrwxr-x 8 www-data webmestres 4096 2007-01-01 08:43 etemplate
drwxrwxr-x 7 www-data webmestres 4096 2007-01-01 08:44 felamimail
drwxrwxr-x 8 www-data webmestres 4096 2007-01-01 08:44 filemanager
-rw-r--r-- 1 www-data www-data 5779 2007-01-11 16:13 header.inc.php
[...]
```
Vous pouvez maintenant cliquer sur "Continuer", ce qui vous ramène sur la page de login :

C'est sur cette page que vous devez entrer les identifiants de configuration (cf. plus haut).

## **Configuration d'egroupware**

Maintenant que les étapes d'installation sont terminées, il est nécessaire de se loguer sur la page présentée plus haut. À partir de là, il suffit de suivre rigoureusement les indications à l'écran. Elles vous quident sur :

- Création de la base de donnée egroupware
- Installation des applications (modules) d'egroupware
- Désignation des répertoires de travail d'egroupware

Si vous voulez bénéficier des partages de fichiers "à la" abuledu, vous pouvez ajouter un groupe d'utilisateurs comme suit:

horizon-add group egroupware adduser www-data egroupware mod group egroupware --set-permissive /home/classes/egroupware

Une fois toutes ces configurations terminées, egroupware est prêt à l'emploi.

From: <https://docs.abuledu.org/>- **La documentation d'AbulÉdu**

Permanent link: **[https://docs.abuledu.org/abuledu/administrateur/installation\\_d\\_egroupware?rev=1231494725](https://docs.abuledu.org/abuledu/administrateur/installation_d_egroupware?rev=1231494725)**

Last update: **2009/01/09 10:52**

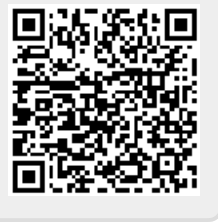